# COSHRENIT படிப்்படியான பணம்- அனுப்்பல் வழிகாட்டி

# பணம் அனுப்பலுக்குப் பதிவு செய்தல்

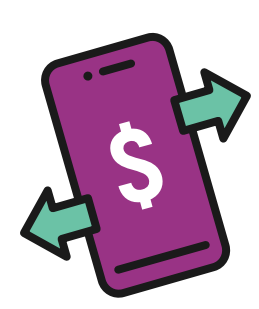

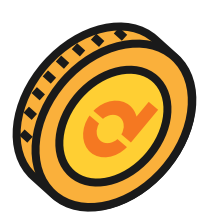

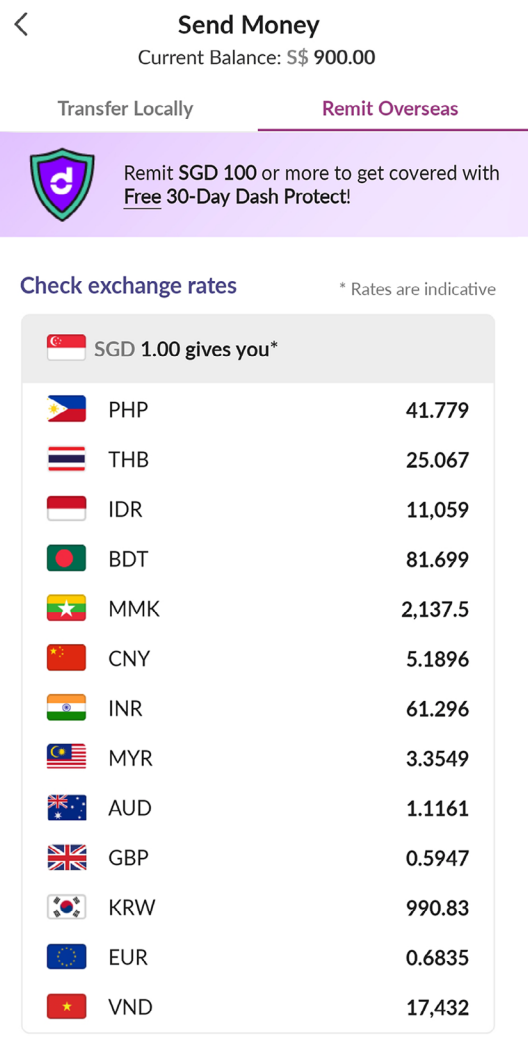

#### **Register for Remittance**

Prefer Offline Registration? Visit Our Store

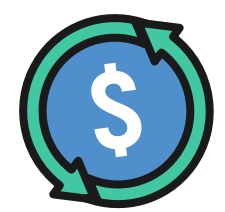

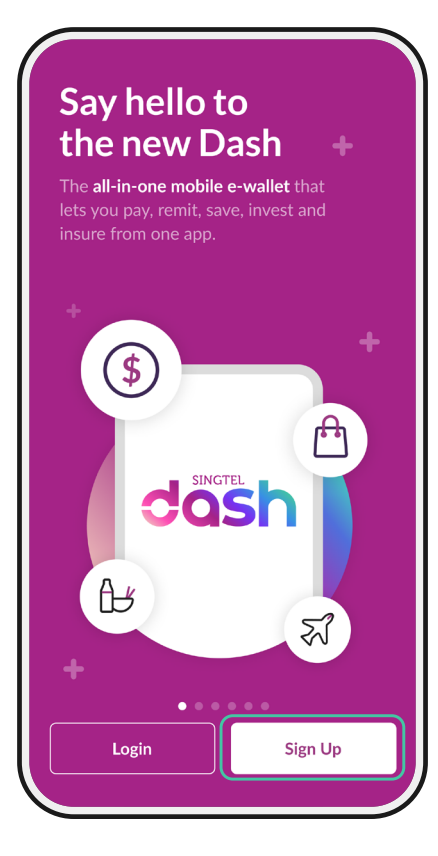

# படி 1

#### 'Sign Up' என்பதைத் தட்டவும்

குறிப்பு: உங்கள் வேலை அனுமதி அட்டை மற்றும் தங்குமிட அட்்டடையைத் தயார் செய்்யவும்

## படி 2

விவரங்்களை நிரப்்பவும்

1. கைப்பேசி எண்

#### 2. வேலை அனுமதி அட்டை எண்

உங்கள் வருகை அனுமதி அட்டையில் உள்ள FIN புலத்தைப் பார்க்கவும் (பச்சைப் பெட்டியைப் பார்க்கவும்).

### 3. ID காலாவதி தேதி

உங்கள் அனுமதி அட்டையின் காலாவதித் தேதியைப் பெற, SGWorkPass செயலி மூலம் உங்கள் வேலை அனுமதி அட்டையில் உள்ள QR குறியீட்டை ஸ்கேன் செய்யவும் (நீலப் பெட்டியைப் பார்க்கவும்)

### 4. பிறந்த தேதி (பிறந்தநாள்)

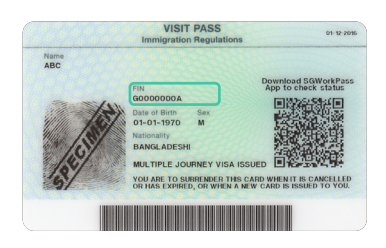

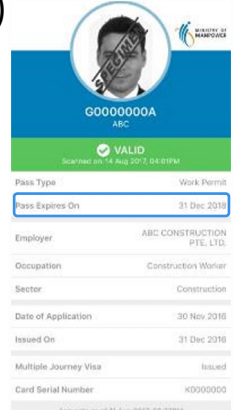

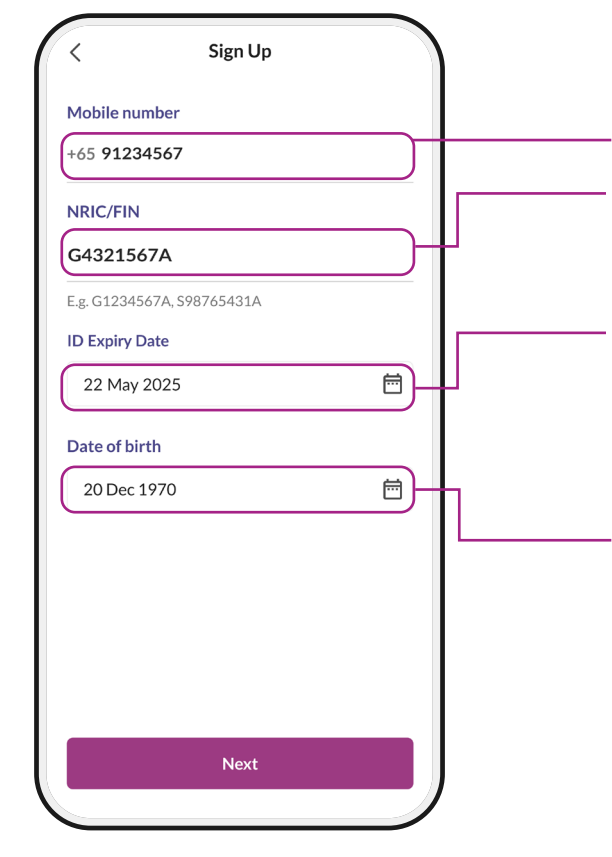

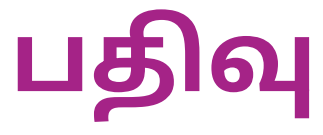

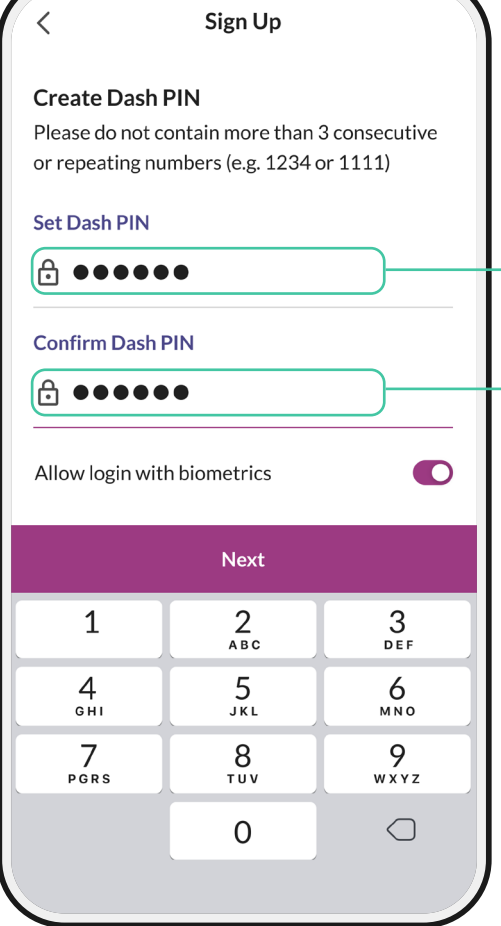

## படி 3a

#### Dash கணக்கில் எதிர்காலத்தில் உள்நுழைய 6 இலக்்கக் கடவுச்சொல்லை உருவாக்கவும்

\*ஏதேனும் 6 எண்களாக இருக்கலாம் ஆனால் தொடர்ச்சியான எண்களாக (எ.கா. 123456 அல்்லது 987654) அல்்லது மீண்டும் மீண்டும் வரும் ஒரே எண்களாக (எ.கா. 111111, 234455) இருக்கக்கூடாது.

# படி 3b

அதே 6-இலக்கத்தை உள்ளிடவும் மீண்டும் கடவுச்சொலை உள்ளிடவும்

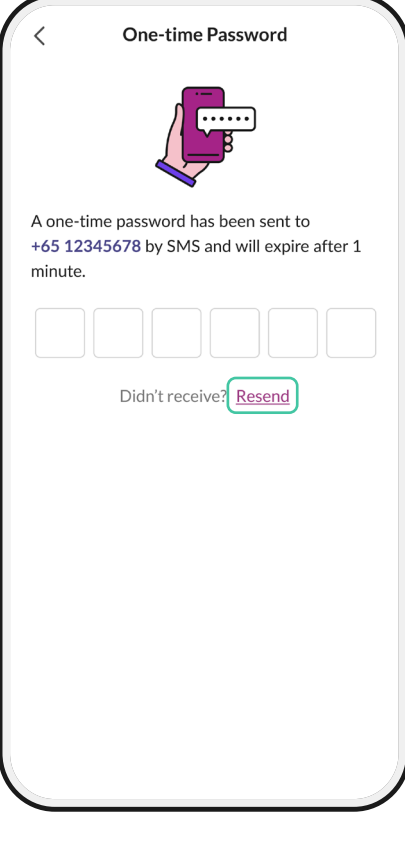

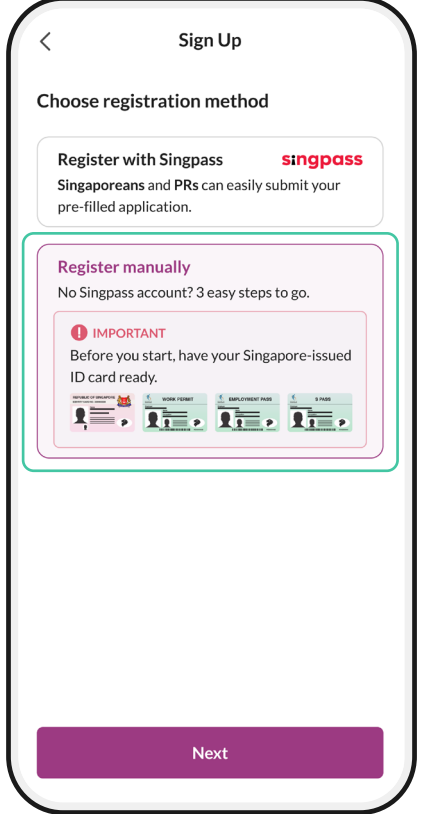

## படி 4a

77766 எண்ணிலிருந்து வரும் குறுஞ்செய்திக்காகக் காத்திருங்கள்.

குறிப்பு: '77766' எண்ணிலிருந்து குறுஞ்செய்தி வரவில்்லலை என்்றறால் '**Resend**' என்்பதைத் தட்்டவும்

## படி 4b

உங்களிடம் சிங்பாஸ் இல்்லலையென்்றறால் '**Register manually**' என்்பதைத் தட்்டவும்

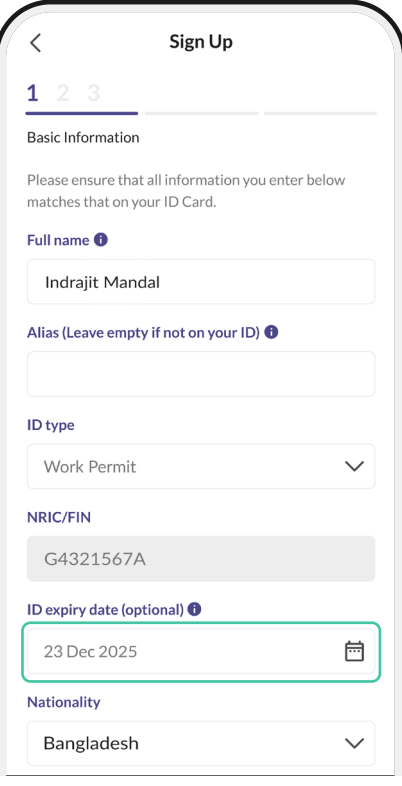

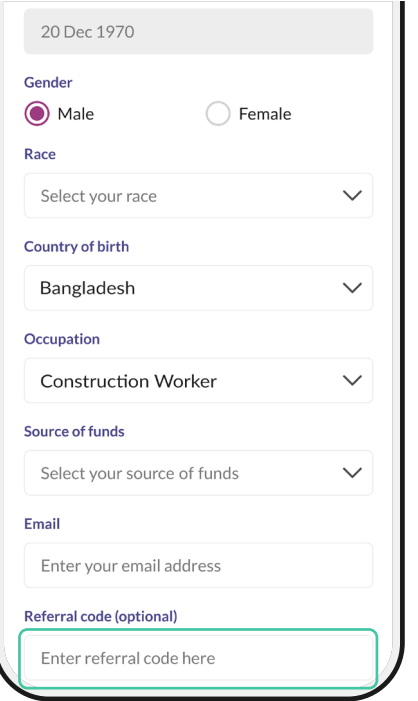

## படி 5

#### விவரங்்களை நிரப்்பவும்

குறிப்பு: ID காலாவதித் தேதிக்கு, SGWorkPass செயலி முலம் உங்கள் வேலை அனுமதி அட்டையில் உள்ள QR .<br>குறியீட்டை ஸ்கேன் செய்யவும்

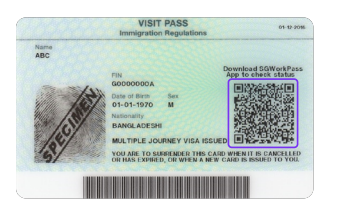

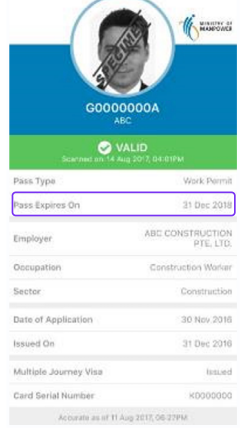

உங்கள் நண்பர் உங்களை Dash-க்கு அறிமுகப்படுத்தியிருந்தால் உங்கள் நண்பரின் Dash பரிந்துரைக் குறியீட்ன .<br>உள்ளிடவும்

# பத்

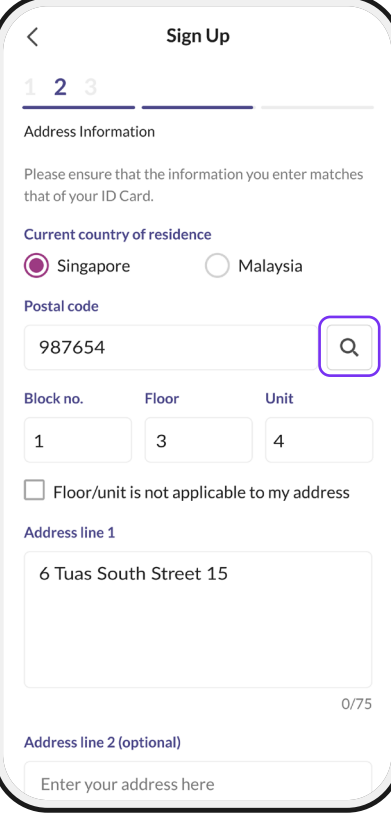

### Sign Up 3 Verification Make sure you are ready to take photo of your ID, yourself and a proof of address. REPUBLIC OF SINGAPORE Step 1 Take a photo of your ID front & back  $\bullet$   $\bullet$   $\bullet$ **Verify Now Verify Later**

## படி 6

விவரங்களை நிரப்பவும். உங்்களின் தங்குமிட முகவரியை உங்கள் தங்குமிட அட்டை, தொலைப்பேசிச்சேவை விலைச்சீட்டு (bill), வங்கி அறிக்கை, வேலைநியமனக் கடிதம் அல்லது உங்கள் நிறுவனத்தின் முகவரி ஆகியவற்றில் உள்ள ஒன்று என வைக்்கலாம்.

குறிப்பு: 6 இலக்க அஞ்சல் குறியீட்டை உள்ளிட்டு "search" பொத்தானைக் கிளிக் செய்யவும்.

அஞ்சல் குறியீடு என்பது உங்கள் பணியிடம் அல்லது தங்குமிட முகவரியின் முடிவில் உள்ள 6 இலக்க எண்ணைக் குறிக்கிறது.

கூகுளைப் பயன்படுத்தி உங்கள் தங்குமிடம் அல்லது நிறுவனத்தின் முழு முகவரியைத் தேடலாம்

## படி 7

'Verify Now' என்பதைத் தட்டவும்

# பத்

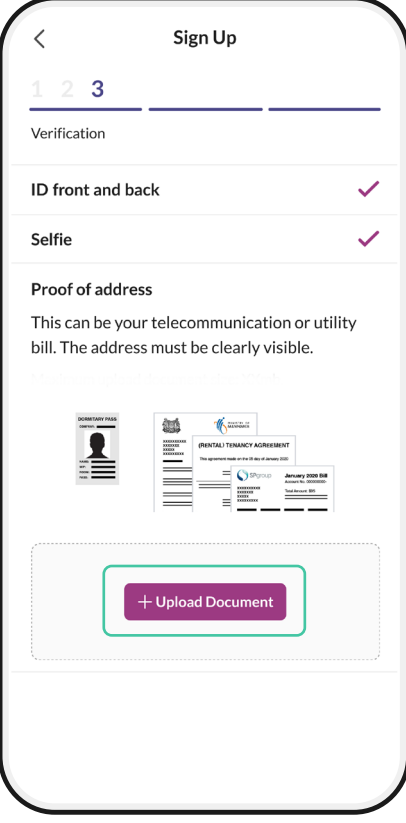

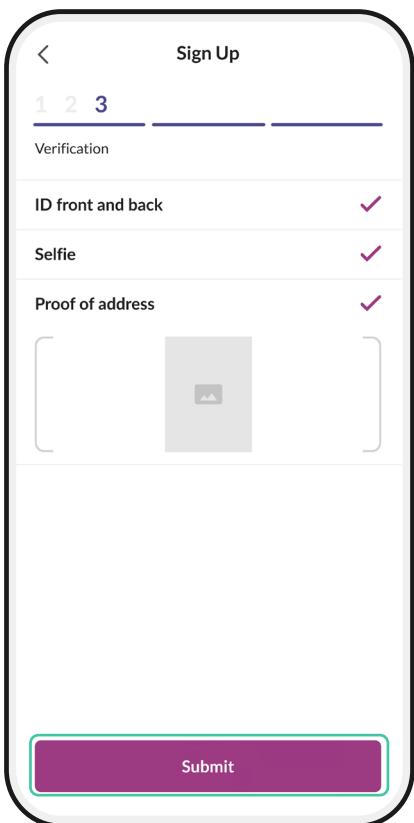

## படி 8

பின்்வரும் செயல்்களுக்கு '**Upload documents**' என்்பதை அழுத்்தவும்: 1. வேலையனுமதி அட்டையின் முன் மற்றும் பின் பக்கப் புகைப்படத்தை எடுக்கவும்

2. தற்படம் எடுக்கவும்

3. உங்கள் முகவரிச் சான்றினைப் புகைப்்படம் எடுக்்கவும் (எ.கா. தங்கும் விடுதி அட்டை, தொலைப்பேசிச்சேவை வில்லைச்சீட்டு, வங்கி அறிக்கை, வேலை நியமனக் கடிதம்/நிறுவனக் கடிதம்)

குறிப்பு: வேலை அனுமதி தெளிவாக இருக்்க வேண்டும் மற்றும் அதன் அனைத்து மூலைகளும் புகைப்படங்களுக்குள் இருக்க வேண்டும்.

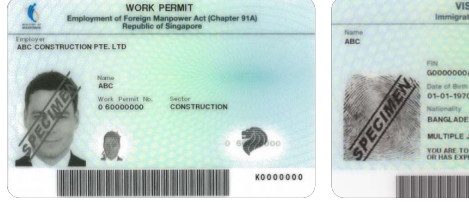

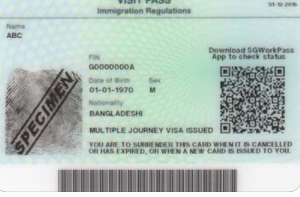

# படி 9

'Submit' என்பதைத் தட்டவும்

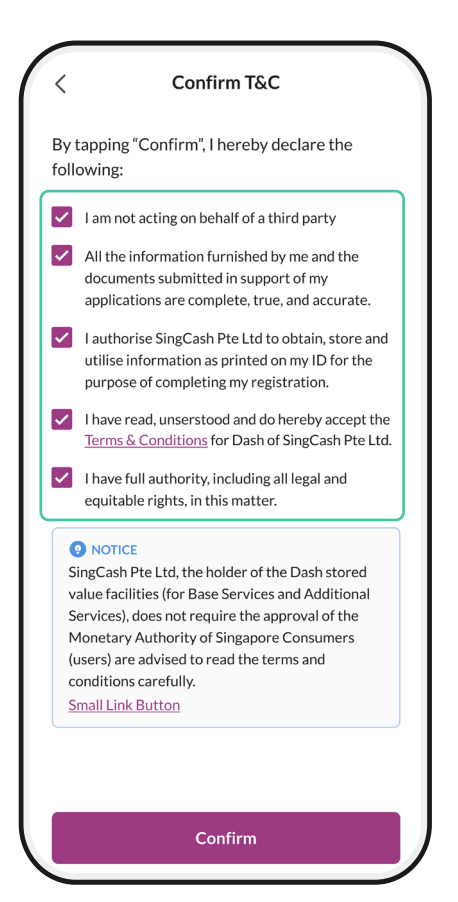

## படி 10

விதிகள் மற்றும் நிபந்தனைகளுக்கான அனைத்துப் பெட்டிகளையும் 'டிக்' செய்்யவும்

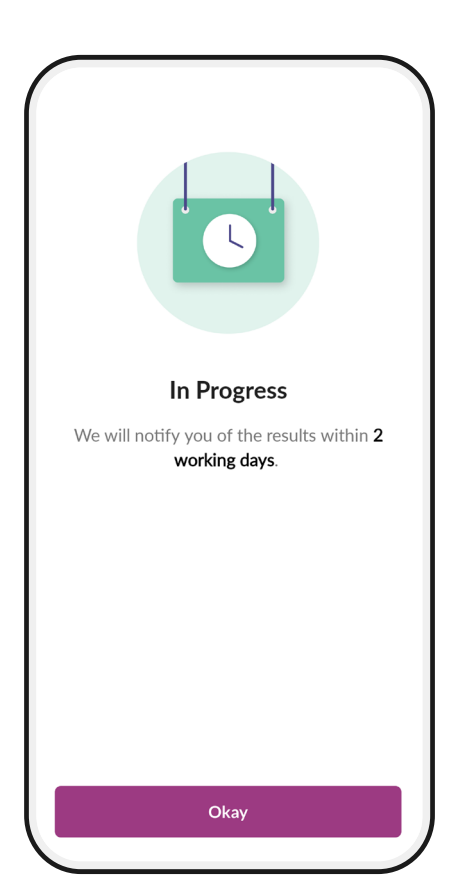

## படி 11

சரிபார்ப்பு முடிந்தது. கணக்குச் சரிபார்ப்பு வெற்றிகரமாக இருந்தால், 1-2 நாட்களில் குறுஞ்செய்தி ஒன்றைப் பெறுவீர்கள்

#### குறிப்பு:

வெற்றிகரமான சரிபார்ப்புக்குக் குறுஞ்செய்தி வந்த பிறகு, Dash மூலம் பணம் அனுப்பத் தொடங்கலாம் கணக்குச் சரிபார்ப்பு தோல்வியுற்றால், உதவிக்கு Dash நேரடித்தொலைபேசி எண் 1800-438-3274-ஐ அழைக்கவும் அல்லது உங்கள் வேலை அனுமதி அட்டையுடன் லக்கி பிளாசா #01-11 -க்கு வரவும்